#### IMX Mobile for Android User guide

### Introduction

IMX Mobile is a client application developed for the android phones. It is designed to complement our suite of Unified Communications applications which are marketed on the eTellicom IMX and Siemens HiPath OpenScape Office system.

IMX Mobile is a Unified Communications client application and it only works with our server, combined with the PBX system. It can't be used in stand-alone mode. IMX Mobile is available to our existing and future customer base via the Android Market.

IMX Mobile communicates with our server applications using a proprietary protocol. For security purposes, the user's mobile number must be entered using the desktop clients (myPortal/VisualFone, myPortal For Outlook/VisualOutlook, etc.), or by administrator in our web-admin page.

We sincerely hope IMX Mobile will provide the user with the rich functionality enjoyed by the desktop clients.

### Features

Mobile client for the eTellicom IMX System, Siemens HiPath OpenScape Office HX, MX and LX platforms. eTellicom now delivers the feature-rich myPortal desktop functionality to your phone.

Change office presence Built-in SIP phone CallMe function Full call control functions (Answer/Hangup/Hold/Unhold/Transfer/Recording/Redirect) Move call between mobile and desk phone without interruption (IMX platform only) Real-time view of internal contacts' presence Favourites View/listen to voice mail messages Call History Search in your PBX directories and local mobile contacts Conferencing

## Prerequisites:

Server versions: eTellicom IMX R1 On demand, any version Siemens MX V2 Released after 18 July 2011 Siemens MX/LX V3 OSO\_V3\_R1.2.0\_025\_APIMG3.10.025 Siemens OSO HX V2 SOIMG1.42.002\_V2\_R4.2.002

After installing the IMX Mobile application to the phone, find the green IMX Mobile icon and click it to input the login Details.

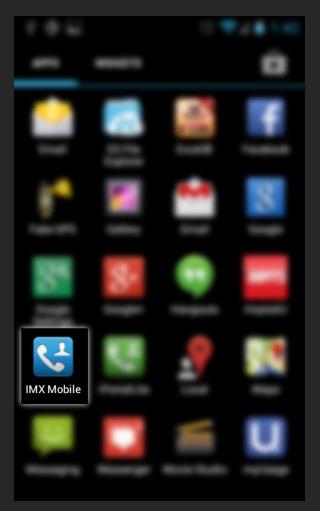

| ¥ 🖗 🖬 |              | 1 🔊 🔊 | 2:39 |
|-------|--------------|-------|------|
|       |              |       |      |
|       |              |       |      |
|       |              |       |      |
|       |              |       |      |
|       |              |       |      |
|       |              |       |      |
|       | 🔒 Login Name | K     |      |
| L     |              |       |      |
|       | 👔 Password   | K     |      |
|       | 💽 Server     |       |      |
| _     | Server       |       |      |
|       | Port         |       |      |
|       |              |       |      |
|       | Login        |       |      |
|       |              |       |      |
|       |              |       |      |
|       |              |       |      |

Enter your user name as provided by your system administrator. This is typically your extension number

Enter the password

Enter the server address and port number as provided by your administrator e.g.

192.168.0.1/28779, yourdomain.com/8779

Please note, the port number should be the port number of mobile proxy not VSL itself. For details about mobile proxy please contact support@etellicom.com

# You can access most of the function through the main menu.

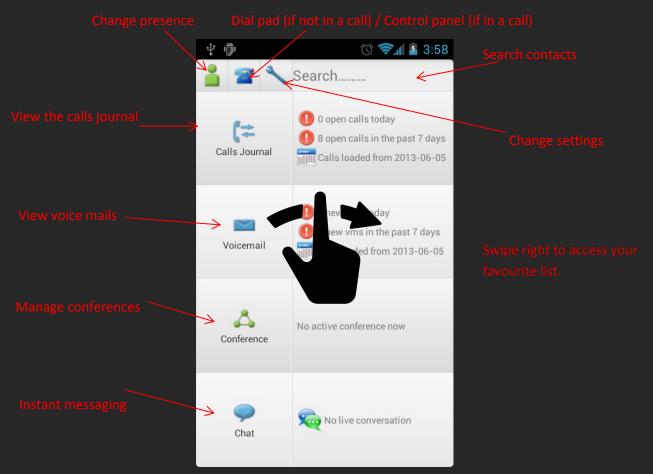

| <b>↓</b> I     | 🕚 📚 🖬 💈 10:43 |
|----------------|---------------|
| Set Office Sta | itus          |
| 着 Office       | S<br>G        |
| 酱 Meeting      |               |
| 🕂 Sick         |               |
| 🕒 Break        |               |
| 矝 Gone out     |               |
| 🔆 Holiday      |               |
| 🍴 Lunch        |               |
| 榾 Home         |               |

To change your presence, just click on the presence you want and set your return date.

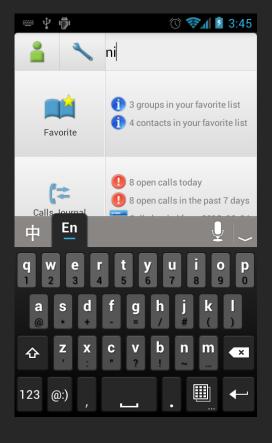

To search contacts, tap in search box to bring up the search keyboard. The search function includes all the contacts in your PBX system and in your local mobile.

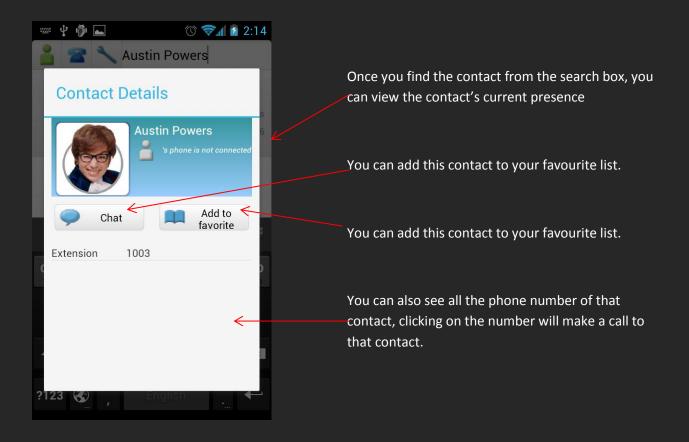

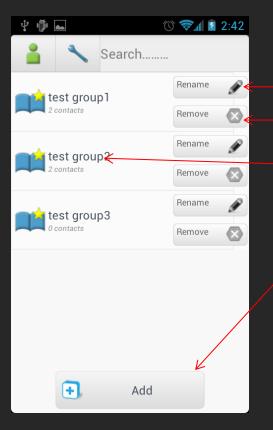

Click on the favourite menu, you will see all your favourite groups.

You can rename the group

Or remove the group

Click on the group name will show you all the contacts in that group

Clicking on the Add button allows you to create new groups

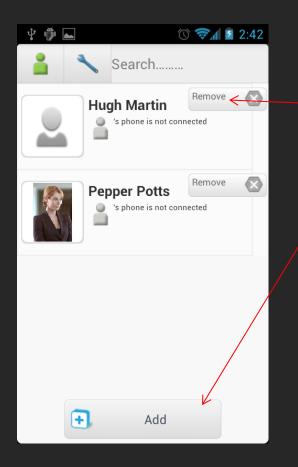

Inside the favourite group, you will see all the contacts and there current presence.

Click on the remove button you will remove them from the group.

Click on Add button you can add contacts to this group by search.

In the calls journal you can choose to group the records by date or by contacts

| Ý 🖗 🖬 🔿                | 📚 🛯 🖉 11:50 | Ý 🖗 🖬                    | Ó      | 📚 🖌 🛓 11:50 |
|------------------------|-------------|--------------------------|--------|-------------|
| 🔒 🔧 Search             |             | 1                        | Search |             |
| All calls              | ٢           | All calls                |        | G           |
| 【二1231 (1)             | Remove      | <b>(</b> Z Yesterday (7) | )      | Remove      |
| (‡12321213 (3)         | Remove      | 🕻 🔁 Last Tuesday         | y (3)  | Remove      |
| <b>(*</b> 71 (5)       | Remove      | Cast Week (2             | )      | Remove      |
| 🕻 James Cao I (1)      | Remove      | 🕻 🔁 Last Month (         | 8)     | Remove      |
| 🕻 🕻 James Cao III (10) | Remove      |                          |        |             |
|                        |             |                          |        |             |
|                        |             |                          |        |             |

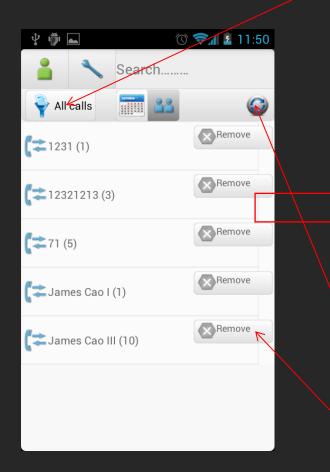

You can also filter out the calls by different filters.

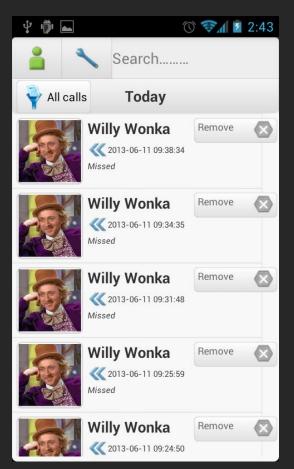

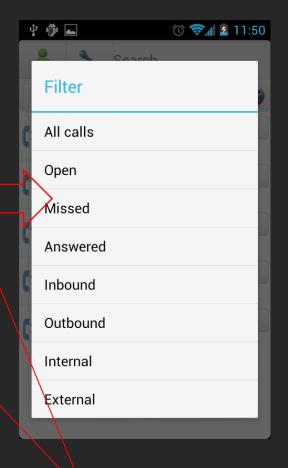

For performance, by default only 7 days of calls journal is loaded. You can click to load up to a month's history. You can also remove call history data.

Clicking on the calls journal group will show you the details of these calls.

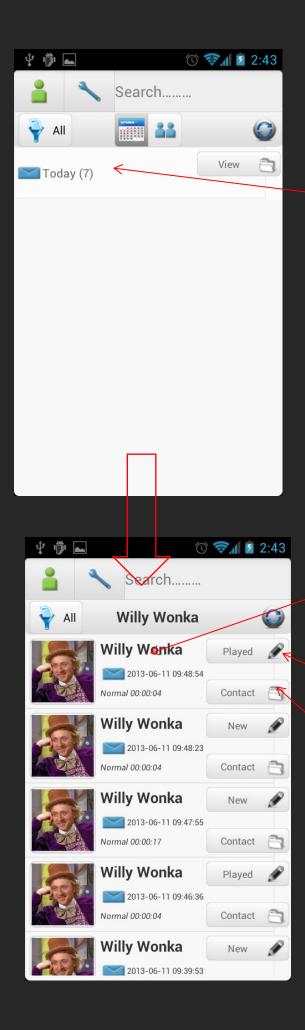

The voicemail module is almost the same as calls journal. You can group records by dates or contacts. Also you can filter your voicemails by different statuses.

Click on the group menu will show you the voicemail list.

You can click on the voicemail item to play the voicemail.

This button will show you the current status of this voicemail, new/played/saved/deleted. By clicking it, you can change the status.

Click on the contact button will show you the detail of the person who sends you this voicemail.

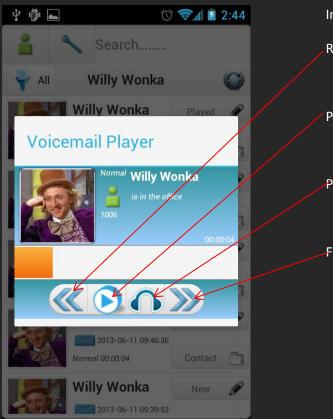

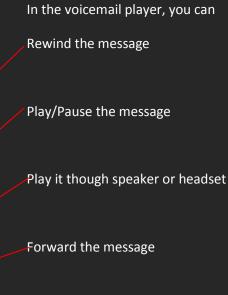

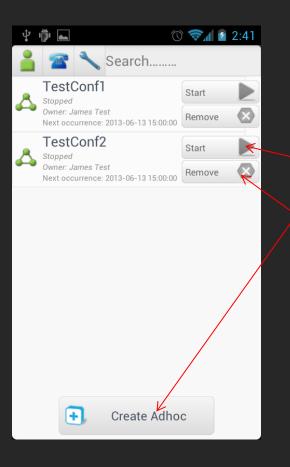

In the conference module, it will list out all your existing "Meet-me" and "Adhoc" conferences. Or create new "Adhoc" Conferences.

You can click "Start/Stop" button to start/stop conference. Or click "Remove" button to remove the conference if you are the owner of the conference.

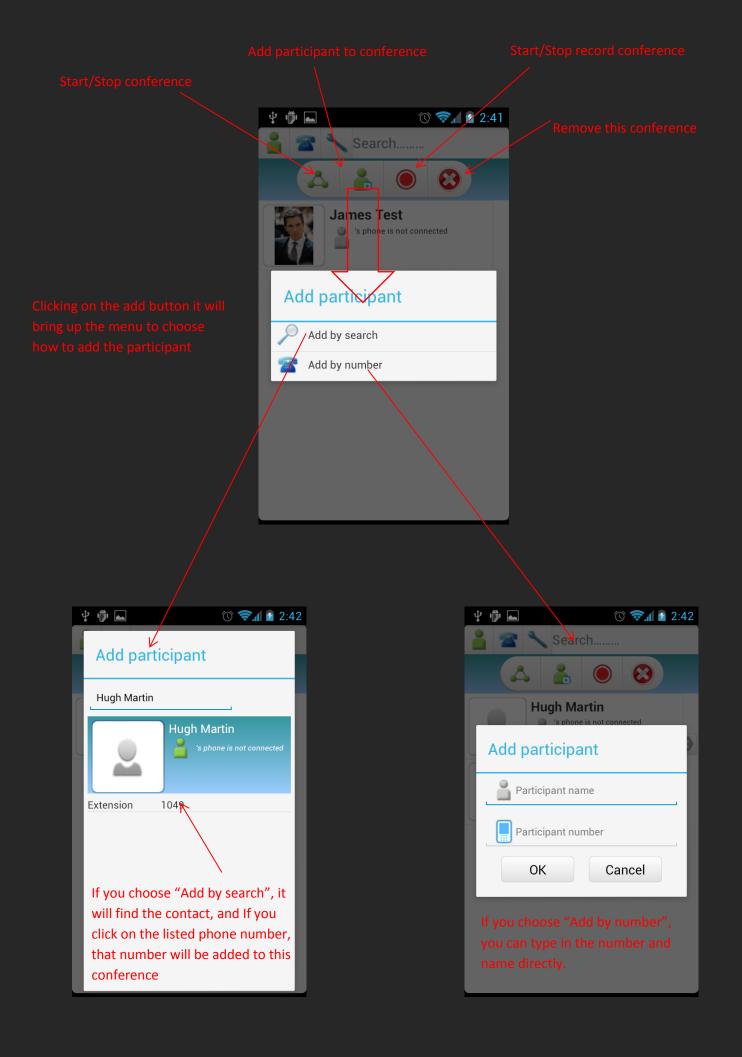

If you have existing chat conversation, clicking on the chat menu will lead you to the list of existing conversations, otherwise it will ask you to find the contact you want to chat with and start a new conversation.

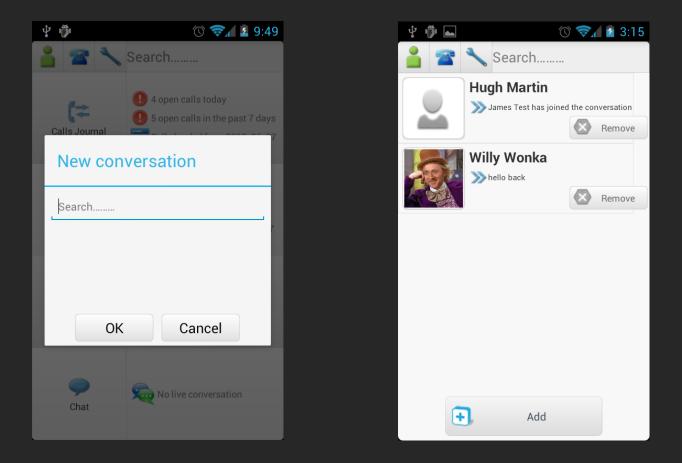

| Y '@' 🏊     | 0 🔹                                    | 1 2.15      |
|-------------|----------------------------------------|-------------|
| 2 🕿         | Search                                 |             |
| Willy       | Wonka                                  | ŝŝ          |
|             |                                        |             |
|             |                                        |             |
|             |                                        |             |
|             |                                        |             |
| 06/13 15:14 | James Test has joined the conversation | }           |
| 06/13 15:14 | hello                                  | }           |
| 06/13 15:14 | hello                                  | }           |
| hello back  |                                        | 06/13 15:15 |
|             |                                        | _ >>>       |

# Setup window for Siemens platform

| S SIP Password<br>Cancel                       | OK                        |                      |                 | Status           | SIP phone:  |
|------------------------------------------------|---------------------------|----------------------|-----------------|------------------|-------------|
| SIP Internal<br>Port                           | 5060                      |                      |                 |                  | Main devic  |
| SIP Extension<br>E:<br>SIP Internal<br>Address | L                         | ha<br>re             |                 | External Port    | 8780        |
| Run In<br>Bi                                   | onfiguration              | usi                  |                 |                  | 🗹 Enable    |
| ¥ 🖗 🛋                                          | © ❤ <b>.</b> .l<br>Search | ž 10:10              | Logout          |                  | ©<br>Search |
|                                                |                           | Status               | Main device:105 |                  |             |
|                                                |                           | External Port        | 8780            | access<br>extern |             |
|                                                |                           | Run In<br>Background | Enable          | is enat          |             |
|                                                |                           | ¥ 🖗 🛌                | ⓒ 좋л।<br>Search | you ex           |             |

Main device:105

Forwarded to: 105

SIP phone: 119, Registered

🕥 🛜 🖬 💈 10:13

# Setup window for IMX platform

You can select your active device and ring method by click on these 2 buttons If you select ring active only, when someone calls your main number, only the active device will ring. If you select ring whole group, all your configured UAD devices will ring.

# Active Device

If "Run in Background" is enabled, IMX Mobile will keep running in the background when you exit application. By default it is enabled.

The external port is the port to access your VSL server from external network. Please contact your network administrator for details.

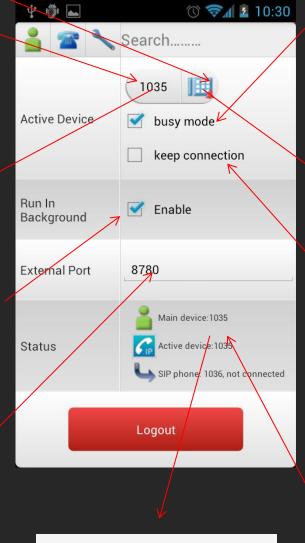

|      | SIP configuration |
|------|-------------------|
|      |                   |
| 1035 |                   |
| 1036 |                   |

If busy mode is enabled and your main number is busy while someone calls you, the call will go to your voicemail otherwise the call will ring other devices in the UAD group

# **Ring method**

Ring active device only

Ring whole group

If keep connection is enabled, when You make an outbound call from your active device and hang it up using IMX Mobile, the connection to your active will leave open and you can make another call with the same connection

Status panel shows your extension, active device information and your sip device status.

if you click on the status panel, it will bring you to the SIP configuration page.

In the sip configuration page, you will find all the internal extensions in your UAD group which has not been connected with a desk phone yet. You can choose any of them as your SIP device. Call handling if your desk phone is ringing.

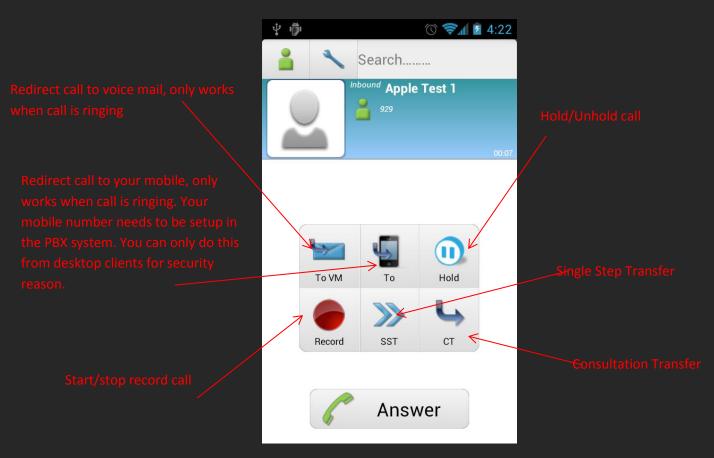

Answer/Hang up call on desk phone

Call handling if your SIP device is ringing. (IMX)

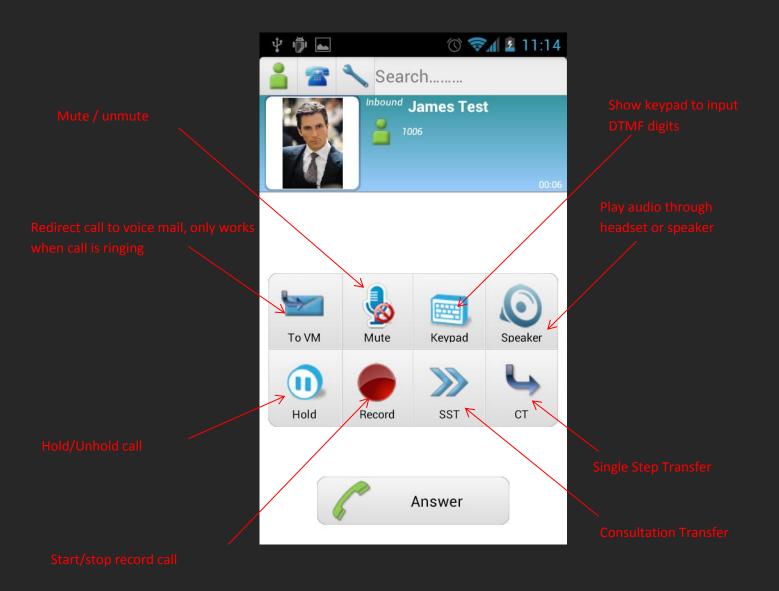

Call handling if your SIP device is ringing. (Siemens platform)

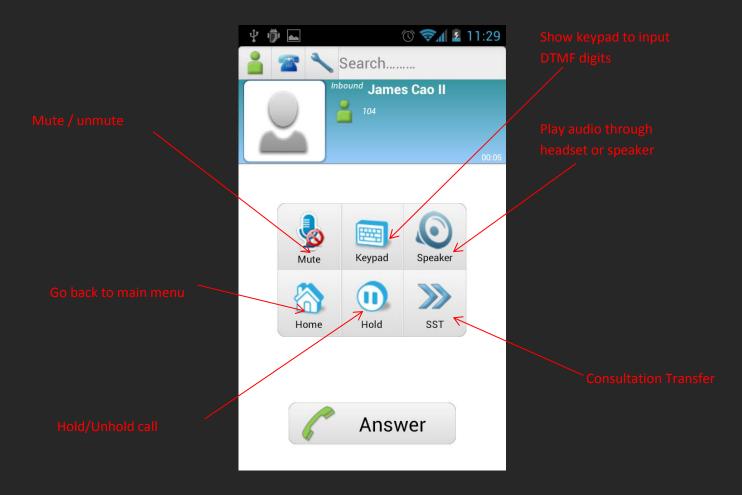

#### Dial pad

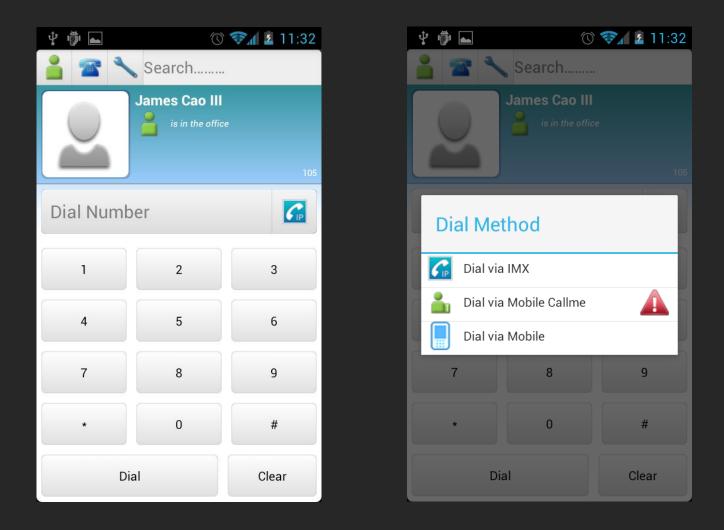

# There are 3 ways to dial from the dial pad

Dial via IMX will dial using your built-in sip device, if your built-in sip device is not registered, it will show a red "!" warning sign.

Dial via mobile CallMe will make the PBX system call your mobile first , once you answered your mobile it will then call the target number, if your mobile number is not configured in the system, it will show a red "!" warning sign.

Dial via mobile will make call from your mobile phone.